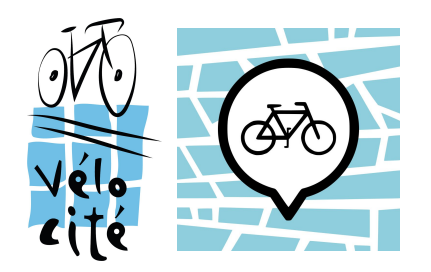

## **Guide d'utilisation de la plateforme Cyclo-fiche**

Grâce à ce petit guide, la plateforme en ligne de signalement de Vélo-cité <sup>n</sup>'aura bientôt plus de secret pour vous ! Suivez ces quelques étapes pour produire vos propres observations et nous nous occupons du reste.

> Aller à l'adresse <http://cyclofiche.velo-cite.org/>

> **Zoomer sur la carte** à l'emplacement de l'observation à réaliser.

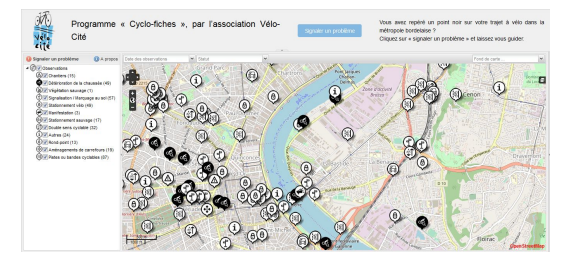

> **Avant de signaler le problème**, vérifier si une observation similaire existe déjà pour le même problème. Le cas échéant, cliquer sur le pictogramme pour vérifier l'état d'avancement de la fiche.

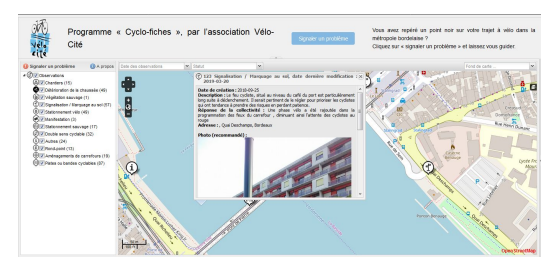

> Cliquer sur "**Signaler un problème**".

> Replacer le **curseur rouge** avec précision à l'emplacement de l'observation (celui-ci se place par défaut au milieu de portion de carte affichée à l'écran).

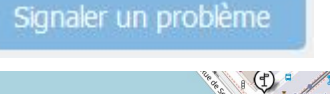

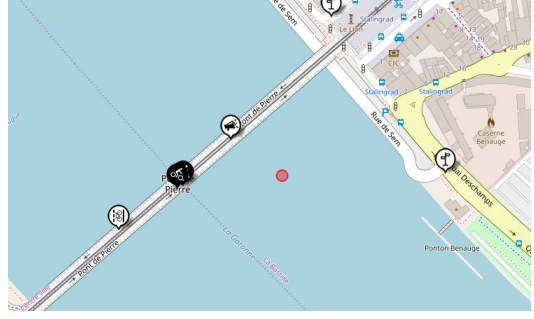

> **Renseigner les informations** de la fiche dans le menu déroulant qui s'ouvre à droite de l'écran, en prenant soin :

- d'être le plus précis possible dans la teneur de la demande et sa localisation
- d'être courtois.e
- de ne pas oublier la photo (qui est un facteur important dans la prise en compte des cyclofiches)
- d'indiquer vos coordonnées afin que nous puissiez vous contacter et vous tenir informés de son évolution.

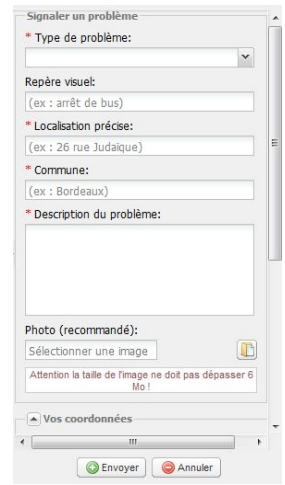

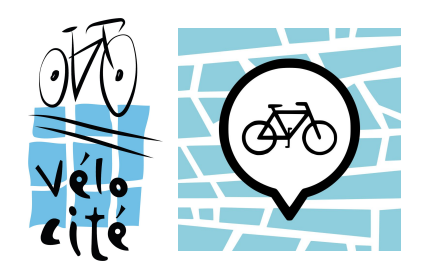

## **Et après, que se passe-t-il ?**

> Une fois enregistrée sur la plateforme, les cyclo-fiches sont modérés par l'association Vélo-Cité : la teneur de la demande ainsi que la formulation sont vérifiées. Ceci étant fait, les fiches deviennent visibles depuis l'interface utilisateur de la plateforme.

> De notre côté, nous téléchargeons chaque cyclo-fiche avant de l'envoyer par email aux techniciens de Bordeaux Métropole. Cela nous permet d'**assurer le suivi** de chaque cyclo-fiche, d'être informés de son traitement et de vous tenir au courant grâce aux coordonnées que vous nous avez transmises.

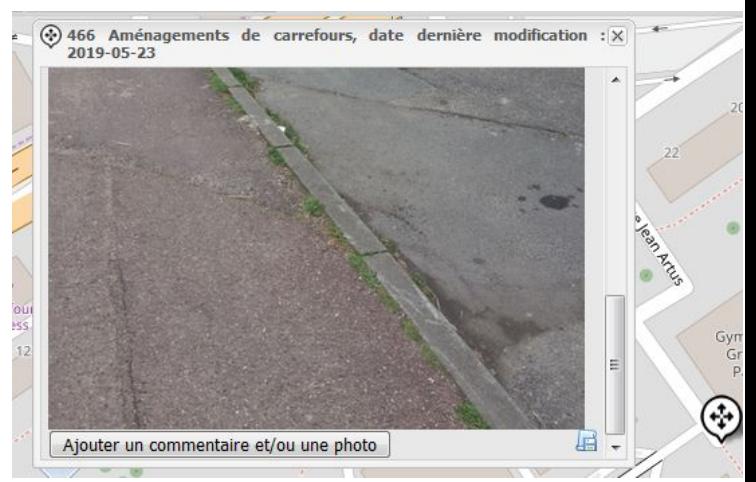

> Par ailleurs, il est possible de trier et de rechercher les cyclo-fiches déjà existantes. Deux menus déroulants (en haut à gauche) permettent de les afficher selon différents critères :

- **-** par **date de création** des observations
- **-** par **statut** (En attente, Programmé, Refusé, Résolu)

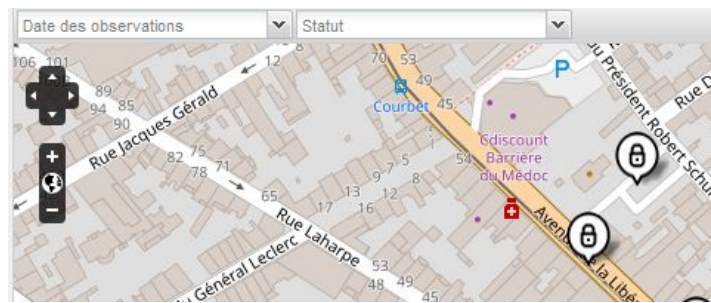